# នីតិទីធីធ្វើបរិទិសកម្មតាមប្រព័ន្ធអនឡាញ

ដើម្បីចូលរួមធ្វើបរិវិសកម្ម វិនិយោគិនត្រូវដាក់តម្កល់សាច់ប្រាក់ឲ្យបានគ្រប់គ្រាន់(១០០%) និង បំពេញទម្រង់ស្នើសុំចូលរួមបរិវិសកម្មតាមនីតិវិធីដូចខាងក្រោម៖

# ដំណាក់កាលទី១៖

ចូលដៅោន់ដគហទំេ័រ acledabank.com.kh ឬ acledasecurities.com.kh

### ដំណាក់កាលទី២៖

បន្ទាប់មករកមើល និងចុចលើ មីនុយ ស្នើទិញភាគហ៊ុន/Subscription

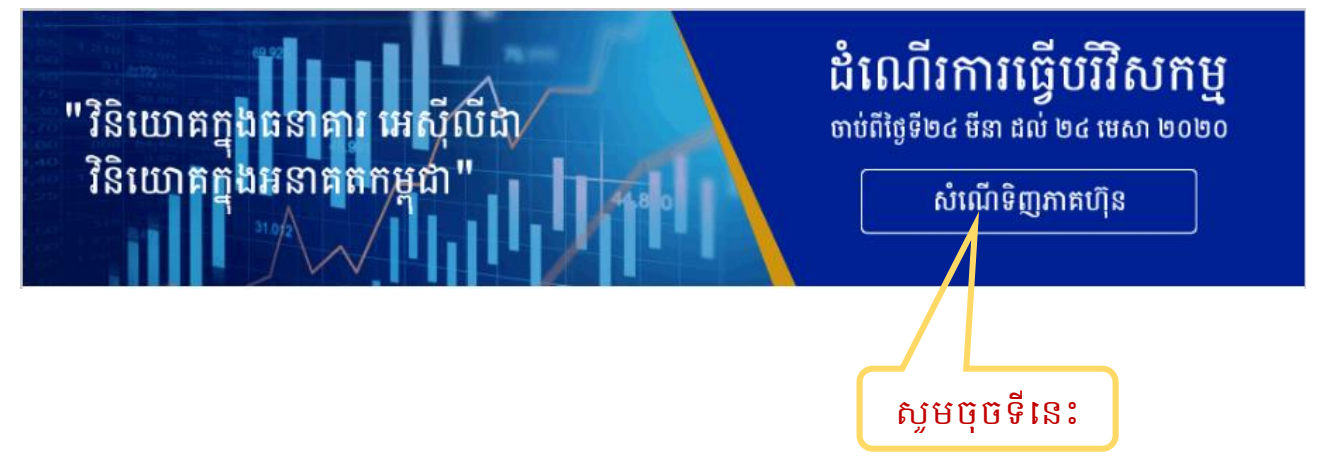

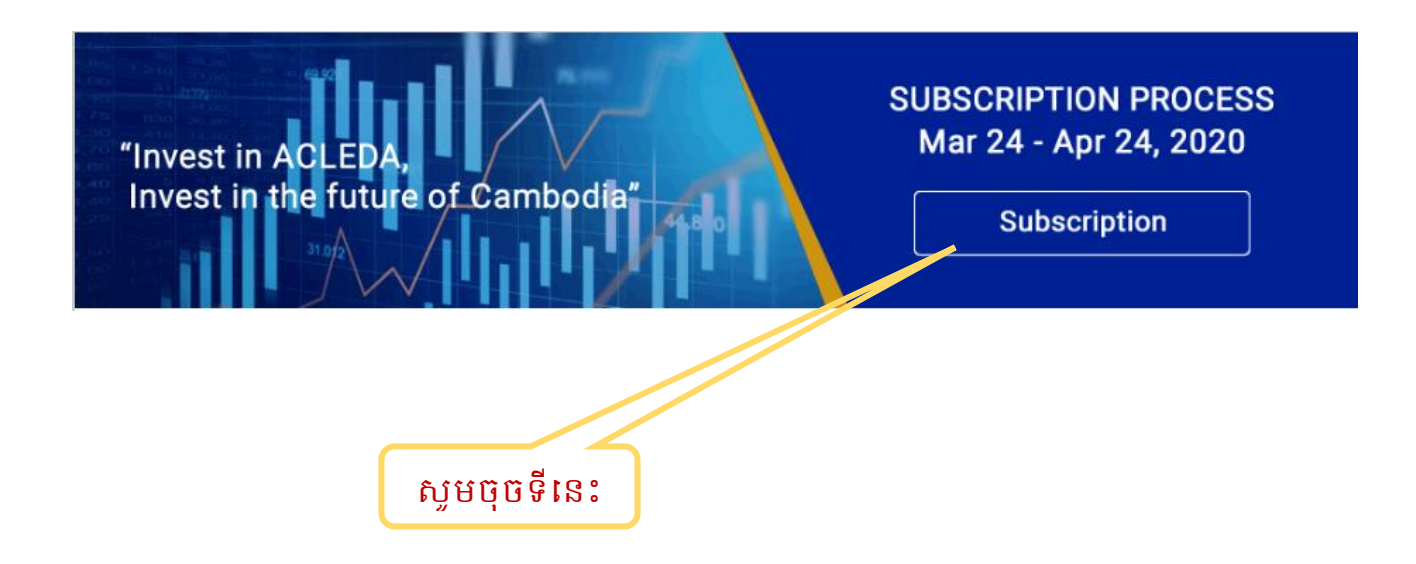

បន្ទាប់មកប្រព័ន្ធនឹងបង្ហាញផ្ទាំងសម្រាប់បំពេញព័ត៌មានដូចខាងក្រោម៖

# ដំណាក់កាលទី៣៖ បំធពញព័ត៌មាន

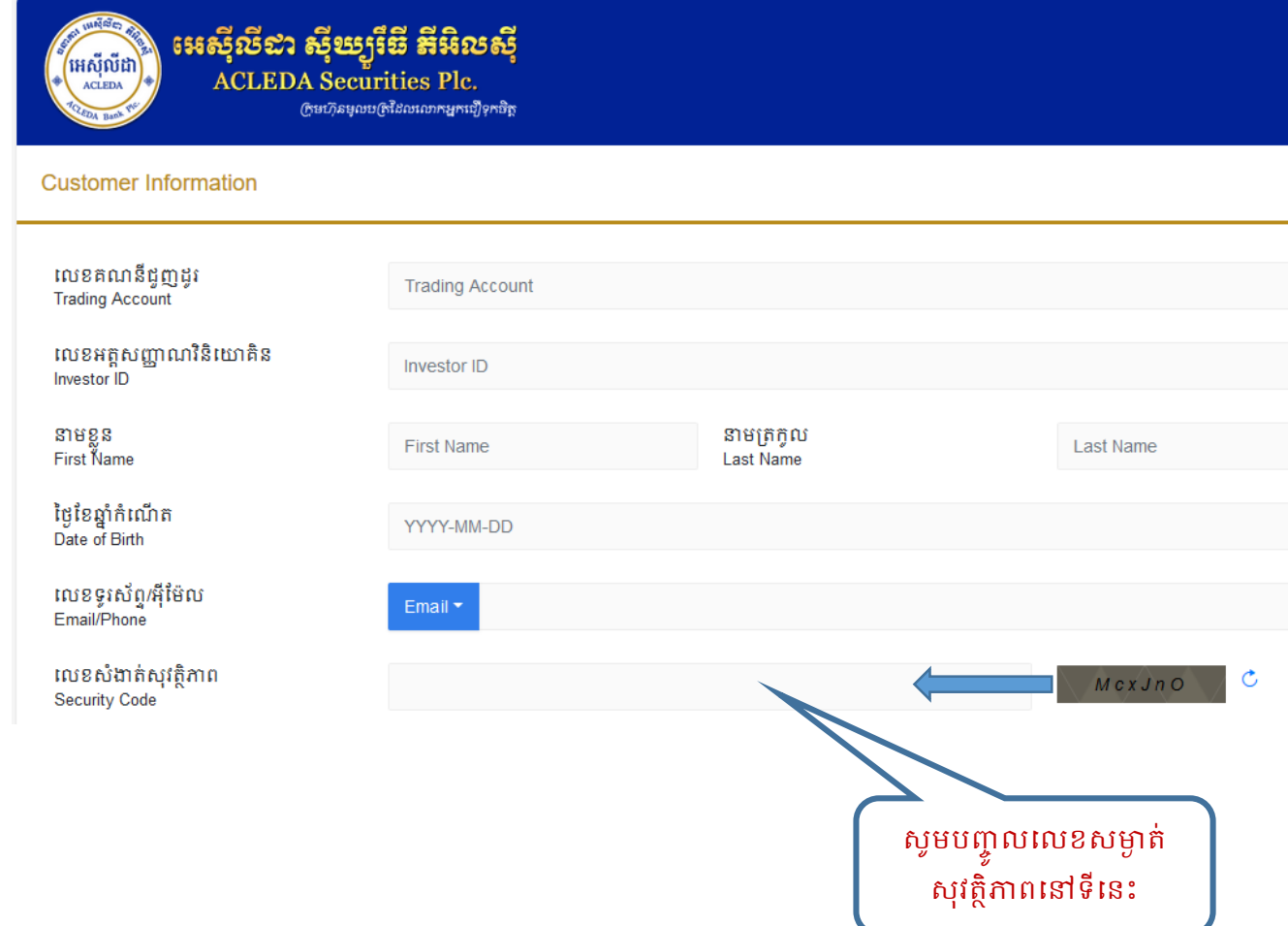

#### បន្ទា ប់េីបំដេញេ័រ៌ានទំងអស់ខាងដលើរួចដហើយ

ប្រពន្ធនិងបញ្ជូន OTP ទោកាន់ Email/Phone ដែលបានបញ្ចូលខាងលេ ។

## ដំណាក់កាលទី៤៖ បំធពញ OTP

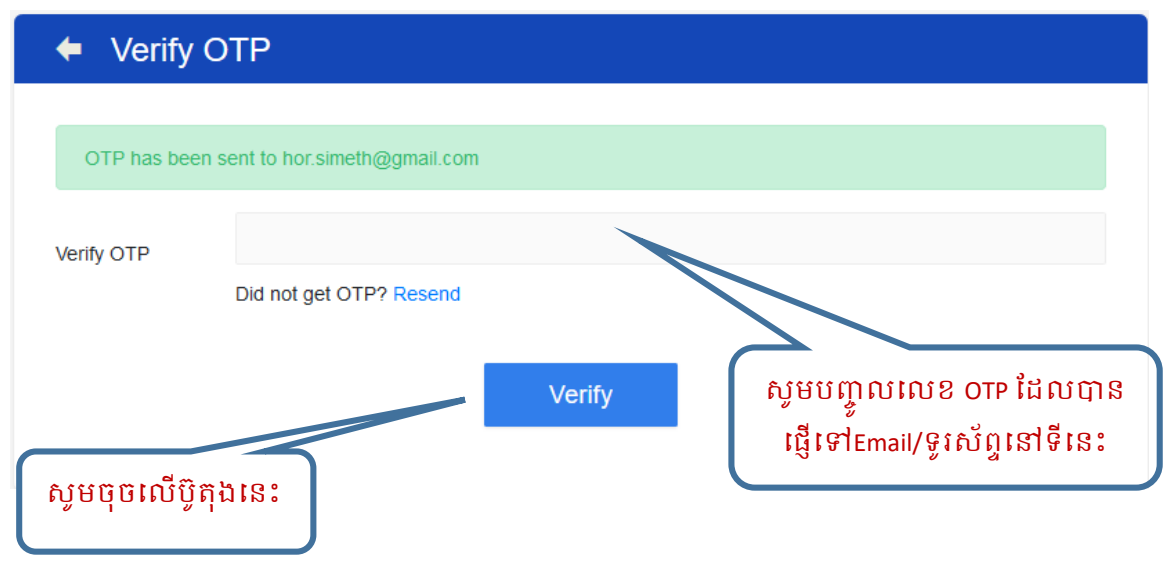

បន្ទាប់មកប្រព័ន្ធនឹងបង្ហាញផ្ទាំងសម្រាប់បំពេញព័ត៌មានបរិវិសកម្ម ដូចខាងក្រោម:

#### ដំណាក់កាលទី៥៖ បំធពញព័ត៌មានបរ ិវិសកម្ម

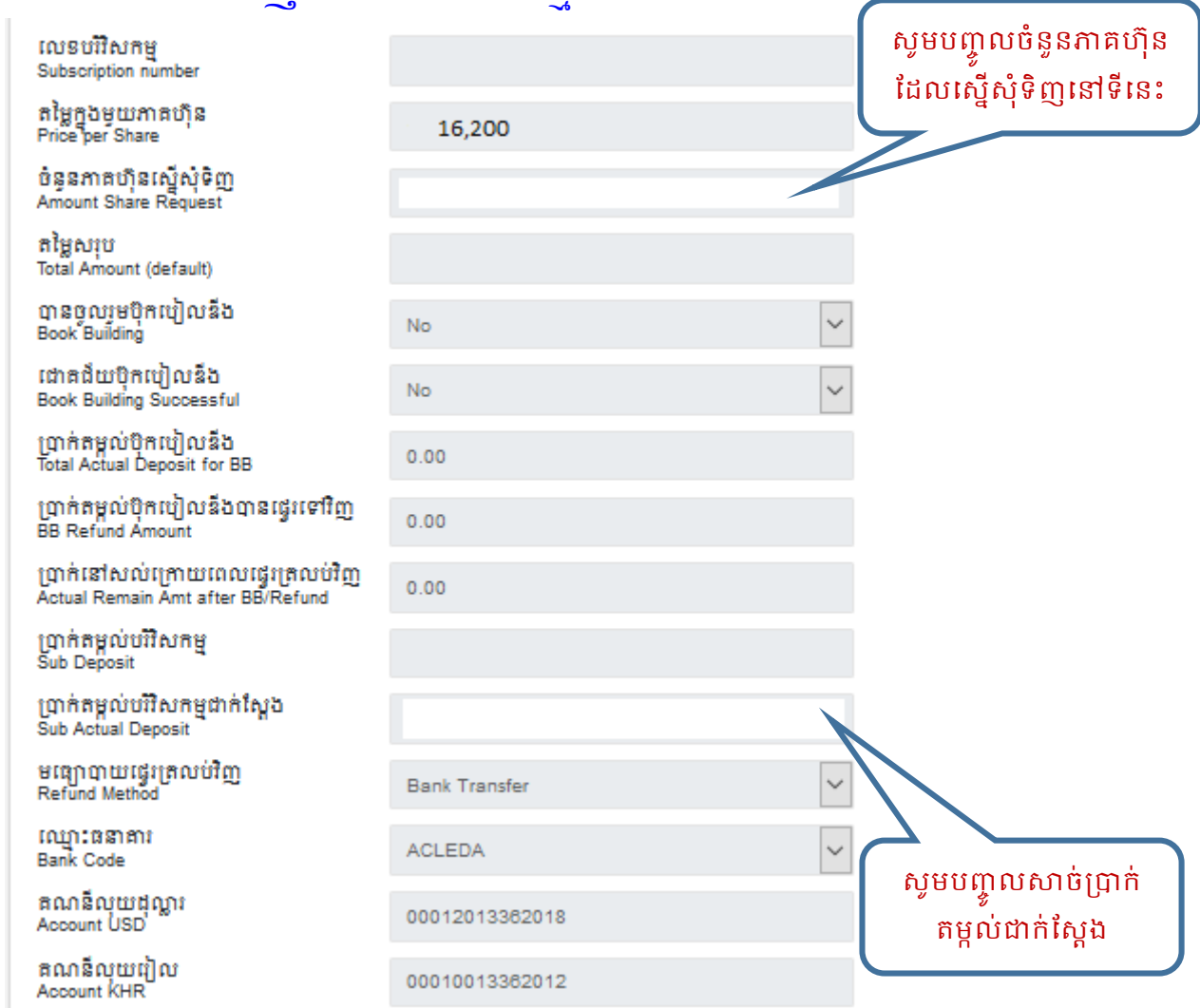

<mark>មញ្ជារ<sub>ី</sub>៖</mark> ប្រាក់តម្កល់បរិវិសកម្មជាក់ស្តែង/Sub Actual Deposit: សាច់ប្រាក់ដែលបានតម្កល់ជាក់ ស្តែងតាមប័ណ្ណដាក់ប្រាក់/IB/ToanChet ត្រូវតែធំជាងឬស្មើប្រាក់តម្កល់បរិវិសកម្ម /Sub Deposit ។ បន្ទាប់មកបើកកម្មវិធីអេស៊ីលីដាំទាន់ចិត្តដើម្បីធ្វើការផ្ទេរប្រាក់ចូលគណនីបរិវិសកម្ម ដំណាក់កាលនី៦៖ ការផ្ទេះប្រាក់ចូលគណនីម៍រិទិសកម្មតាមអេស៊ីលីដានាន់ចិត្ត

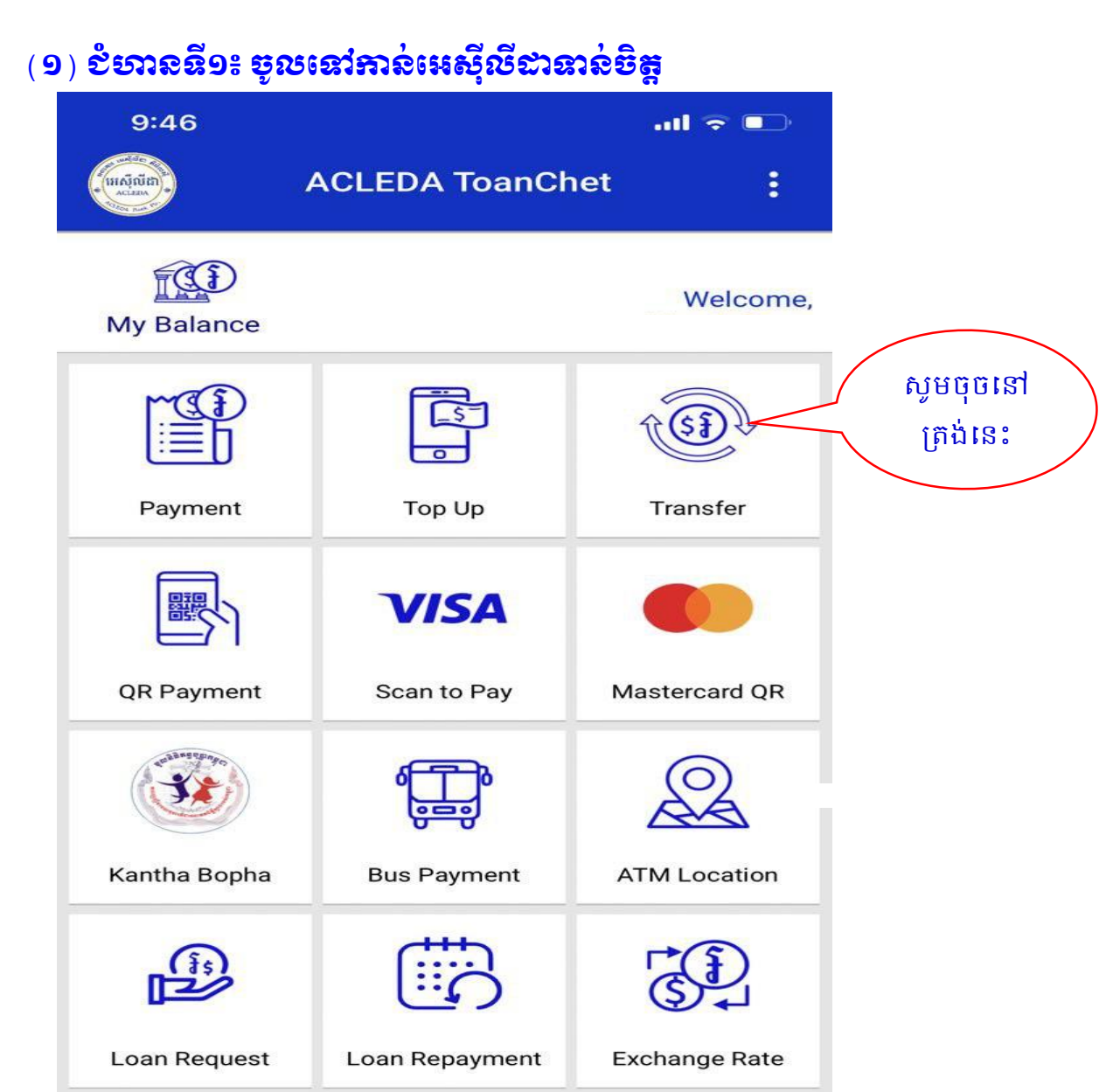

# (<mark>២) ខំឡាននី២៖</mark> ចូលទៅកាន់ការផ្ទេរប្រាក់ (Transfer) ដើម្បីផ្ទេរប្រាក់ទៅកាន់គណនីបរិ វសិ កម មនៅធន្ទគានរេសុីលីដា ដែលម្ង នលខ៖ 0001-03-571769-3-6

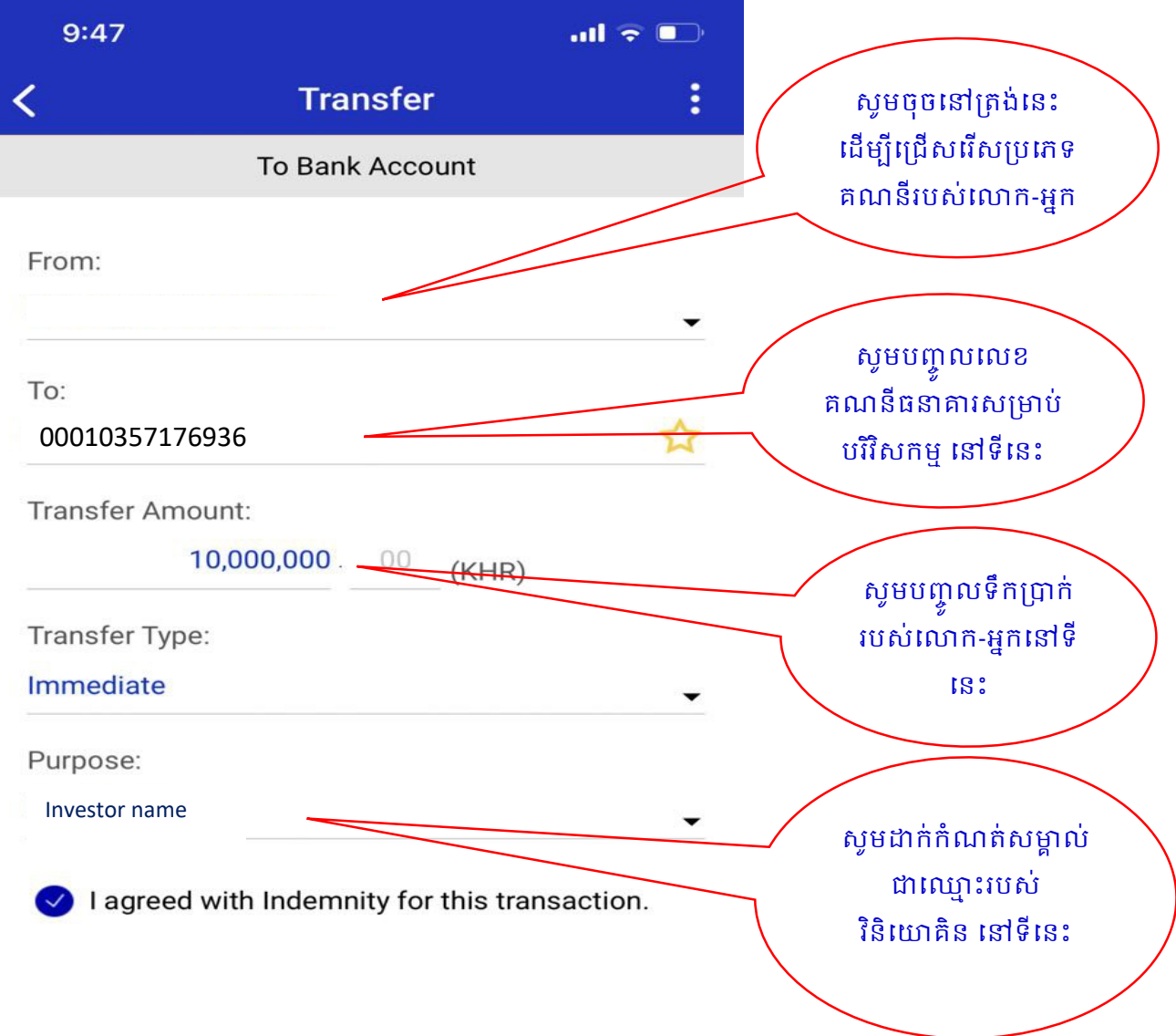

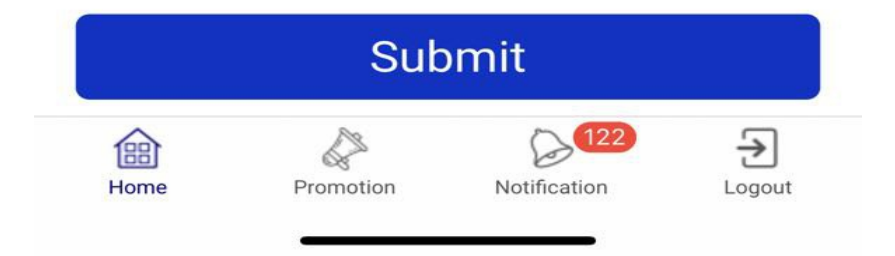

# (<mark>៣) ខំសាននី៣៖</mark> បន្ទាប់ពីជោគជ័យក្នុងការផ្ទេរប្រាក់ សូមចុចលើប៊ូតុងខាងក្រោម៖

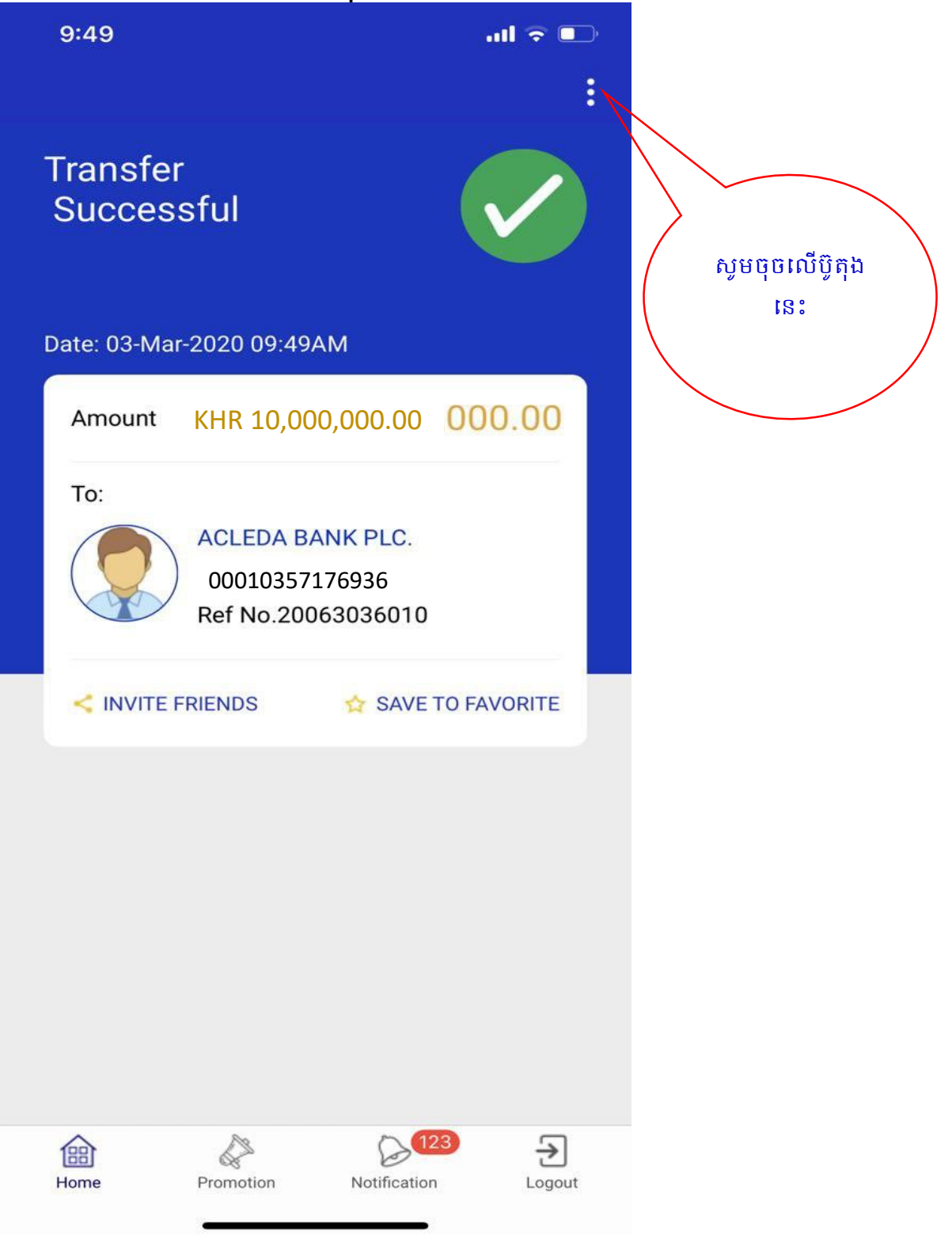

# ( <mark>៤</mark> ) <mark>ខំឡាននី៤</mark>៖ បន្ទាប់មក សូមចុចលើប៊ូតុង ប្រវត្តិផ្ទេរប្រាក់ (Transaction History)

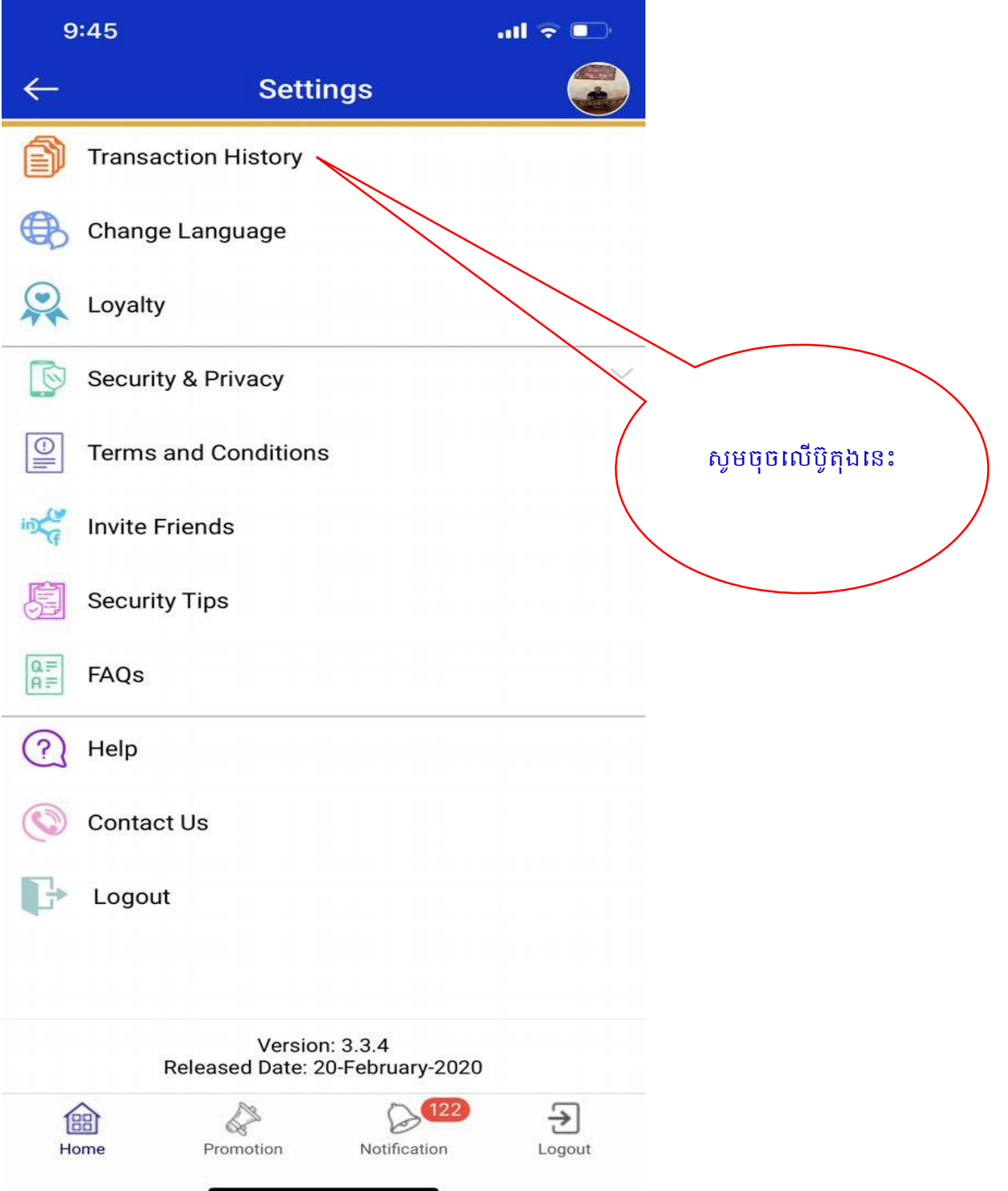

#### (៥) <mark>ខំទរាននីនី៥</mark>៖ បន្ទាប់មក សូមចុចលើប្រតិបត្តិការផ្ទេរទឹកប្រាក់ទៅគណនីបរិវិសកម្ម

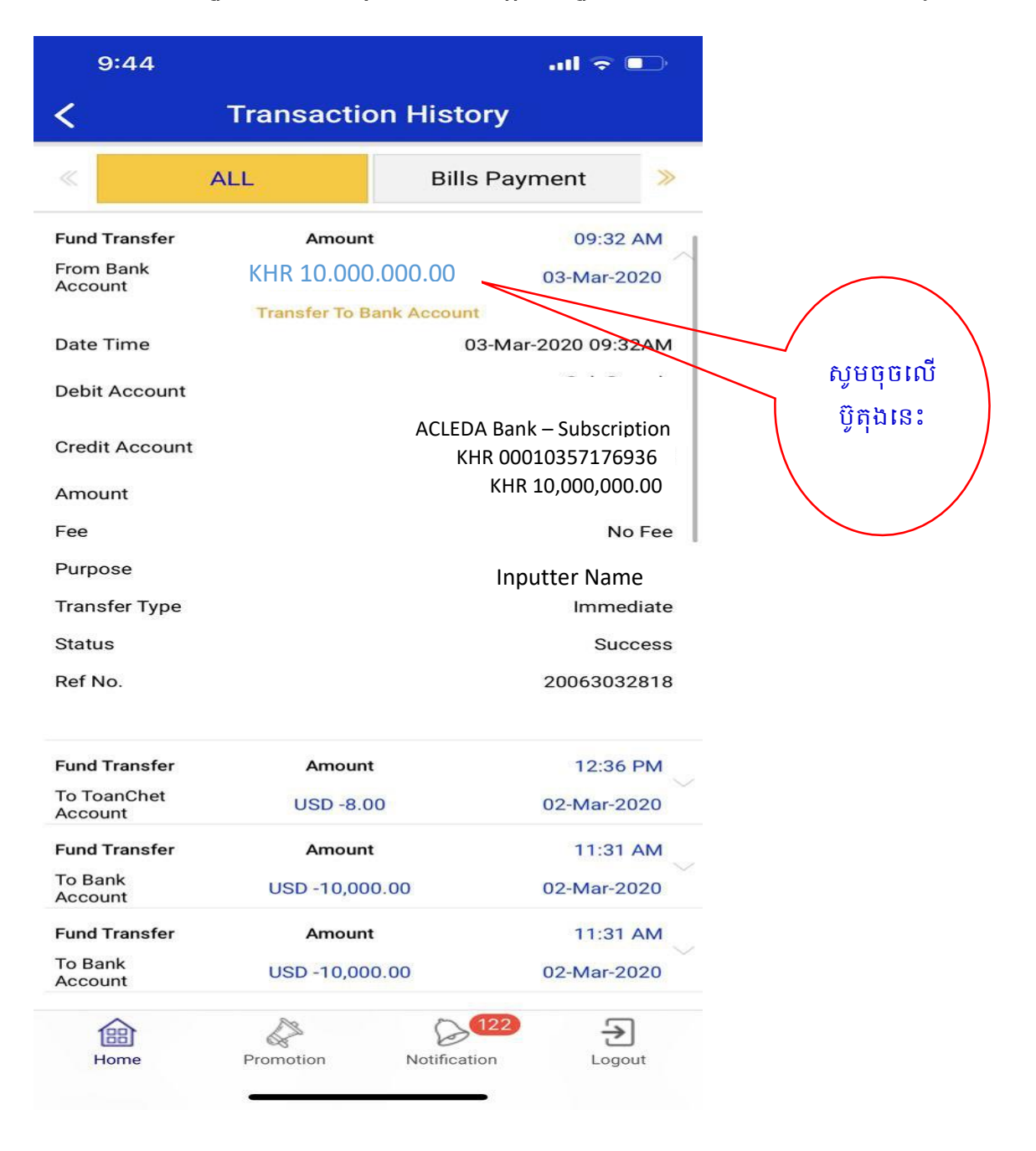

### (<mark>៦</mark>) <mark>ខំទាាននី៦៖</mark> បន្ទាប់មក សូមធ្វើការថតអេក្រង់ (Shoot Screen)

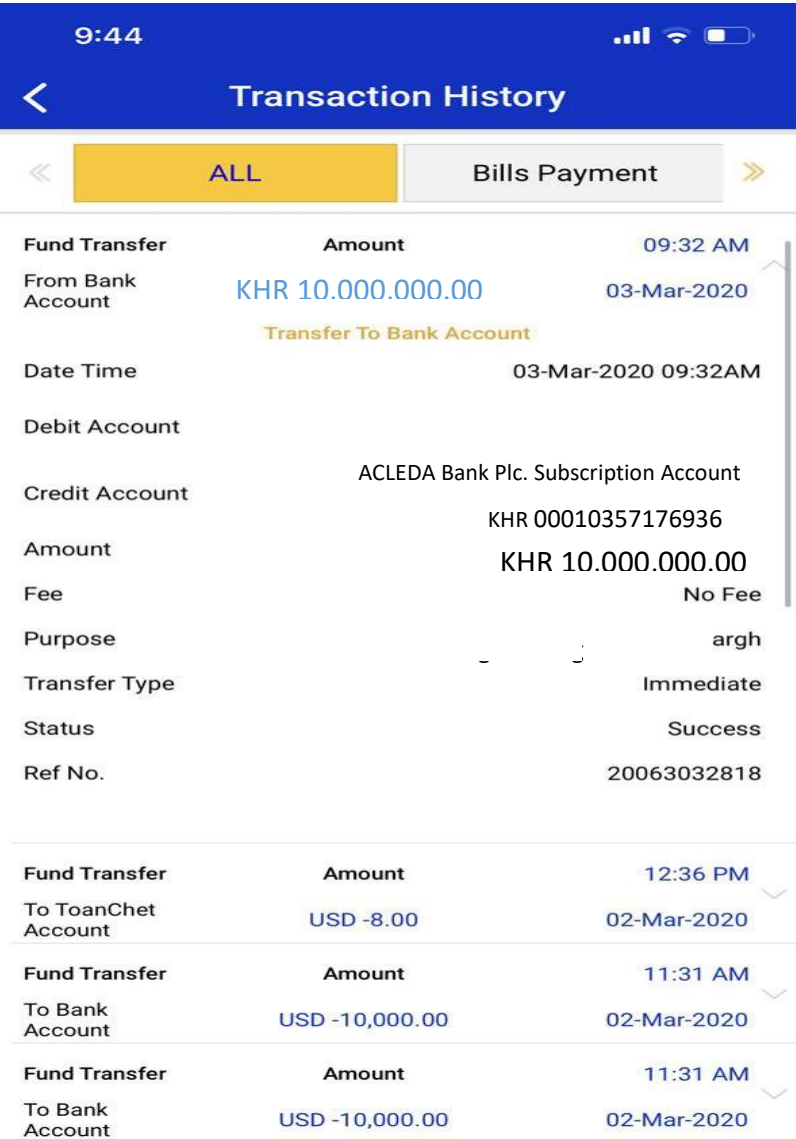

### ដំណាក់កាលនី៧៖ គ្នាប់ឯកសារឆ្នេះប្រាក់សម្រាប់ស្ទើសុំធ្វើបរិទិសកម្ម

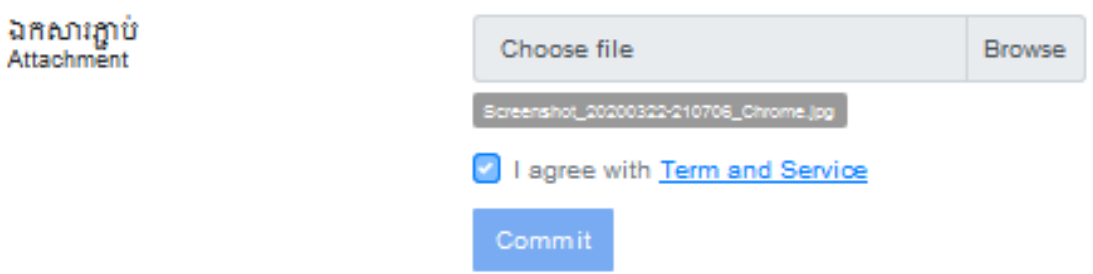

- Attach Deposit Slip/IB/Toanchet Transfer History: ភ្ជាប់ឯកសារដែលវិនិយោគិនបាន Screen Shot ខាងនលើ
- បន្ទាប់មកធីក I agree with Term and Service រូចចុច Commit
- បន្ទាប់ពីថ្នាក់មានសមត្ថកិច្ចបានអនុម័តរួចរាល់ ហើយប្រព័ន្ធនឹងផ្ញើសារទៅកាន់វិនិ យោគិនវិញ ។